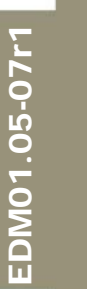

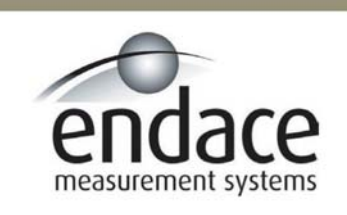

## DAG 3.7G Card User Manual 2.5.5r1

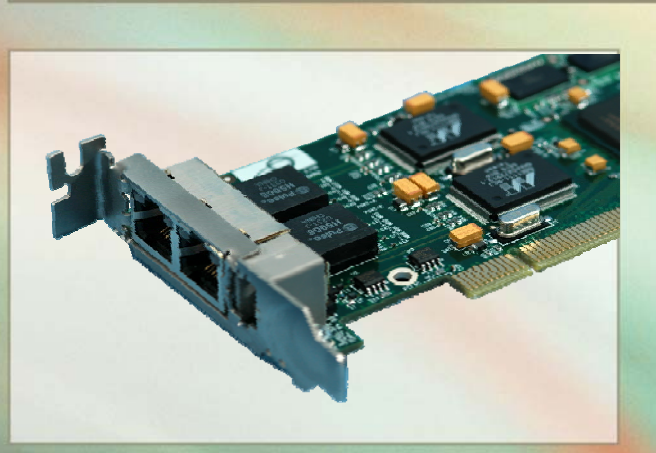

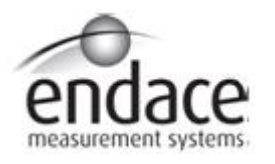

#### **Leading Network Intelligence**

Copyright © 2005.

Published by:

Endace Measurement Systems® Ltd Building 7 17 Lambie Drive PO Box 76802 Manukau City 1702 New Zealand Phone: +64 9 262 7260 Fax: +64 9 262 7261 [support@endace.com](mailto:support@endace.com) [www.endace.com](http://www.endace.com/)

#### **International Locations**

Endace Technology® Ltd Level 9 85 Alexandra Street PO Box 19246 Hamilton 2001 New Zealand Phone: +64 7 839 0540 Fax: +64 7 839 0543 [support@endace.com](mailto:support@endace.com) [www.endace.com](http://www.endace.com/)

Endace USA® Ltd

Suite 220 11495 Sunset Hill Road Reston Virginia 20190 United States of America Phone: ++1 703 382 0155 Fax: ++1 703 382 0155 [support@endace.com](mailto:support@endace.com) [www.endace.com](http://www.endace.com/)

#### **New Zealand Americas Europe, Middle East & Africa**

Endace Europe® Ltd Sheraton House Castle Park Cambridge CB3 0AX United Kingdom Phone: ++44 1223 370 176 Fax: ++44 1223 370 040 [support@endace.com](mailto:support@endace.com) [www.endace.com](http://www.endace.com/)

All rights reserved. No part of this publication may be reproduced, stored in a retrieval system, or transmitted, in any form or by any means electronic, mechanical, photocopying, recording, or otherwise, without the prior written permission of the publisher. Prepared in Hamilton, New Zealand.

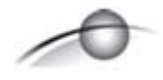

#### **Typographical Conventions Used in this Document**

• Command-line examples suitable for entering at command prompts are displayed in mono-space courier font. The font is also used to describe config file data used as examples within a sentence. An example can be in more than one sentence.

Results generated by example command-lines are also displayed in mono-space courier font**.** 

• The software version references such as  $2.3.x$ ,  $2.4.x$ ,  $2.5.x$  are specific to Endace Measurement Systems and relate to Company software products only.

#### **Protection Against Harmful Interference**

When present on product this manual pertains to and indicated by product labelling, the statement "This device complies" with part 15 of the FCC rules" specifies the equipment has been tested and found to comply with the limits for a Class A digital device, pursuant to Part 15 of the Federal Communications Commission [FCC] Rules.

These limits are designed to provide reasonable protection against harmful interference when the equipment is operated in a commercial environment.

This equipment generates, uses, and can radiate radio frequency energy and, if not installed and used in accordance with the instruction manual, may cause harmful interference to radio communications.

Operation of this equipment in a residential area is likely to cause harmful interference in which case the user will be required to correct the interference at his own expense.

#### **Extra Components and Materials**

The product that this manual pertains to may include extra components and materials that are not essential to its basic operation, but are necessary to ensure compliance to the product standards required by the United States Federal Communications Commission, and the European EMC Directive. Modification or removal of these components and/or materials, is liable to cause non compliance to these standards, and in doing so invalidate the user's right to operate this equipment in a Class A industrial environment.

# **Table of Contents**

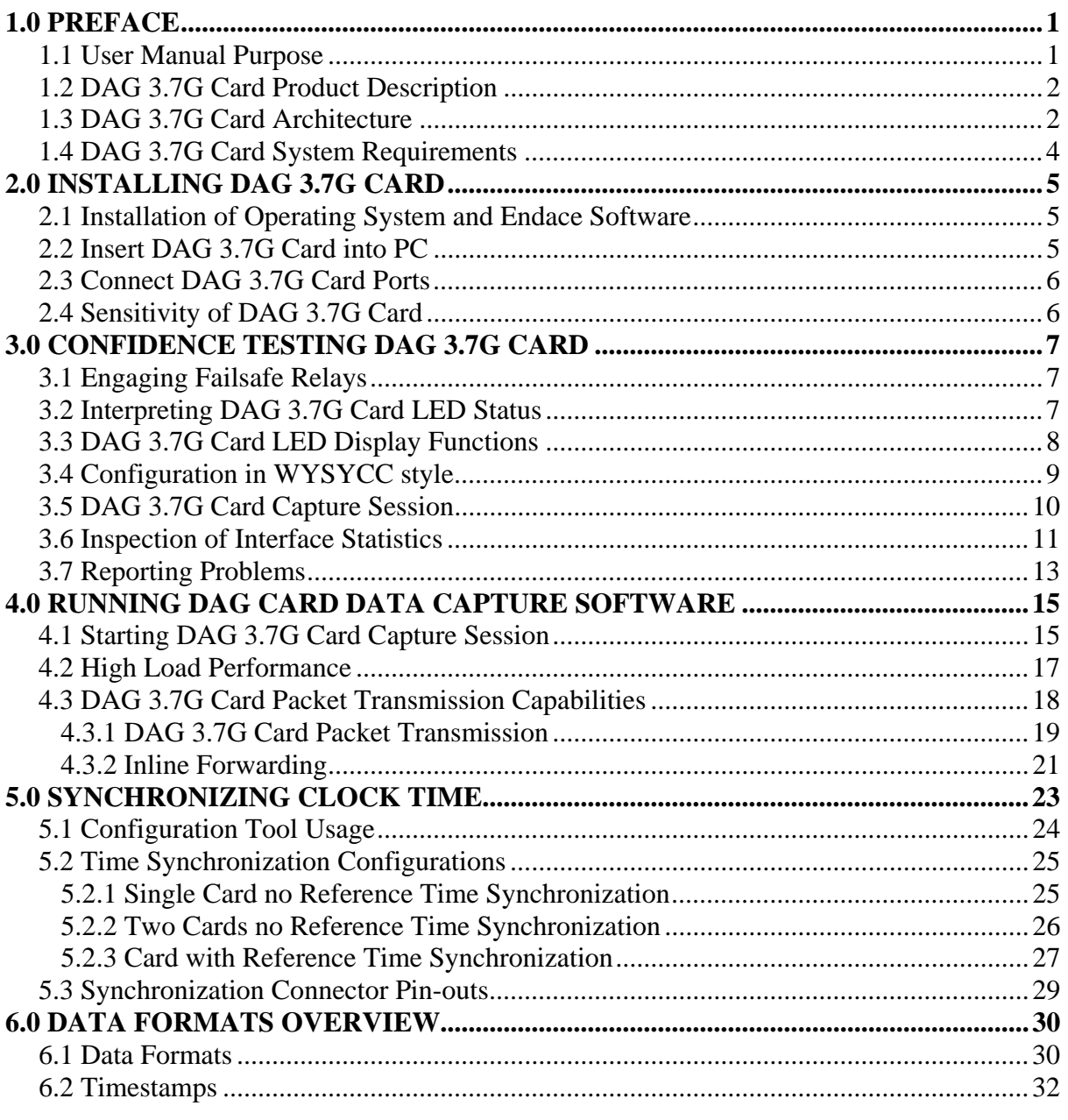

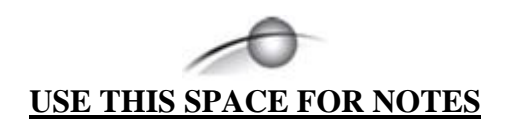

# **1.0 PREFACE**

<span id="page-5-0"></span>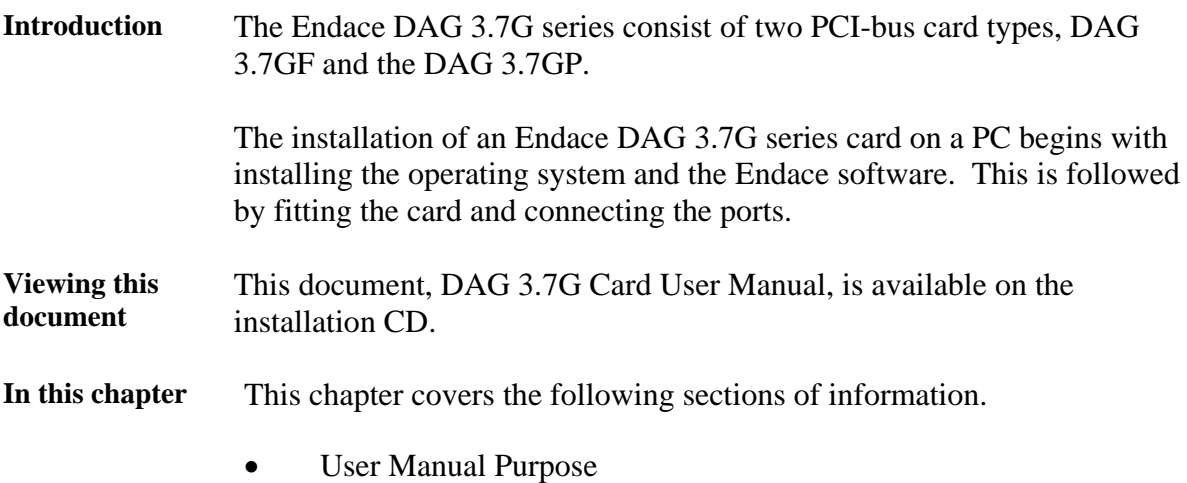

- DAG 3.7G Card Product Description
- DAG 3.7G Card Architecture
- DAG 3.7G Card System Requirements

## **1.1 User Manual Purpose**

#### **Description** The purpose of this DAG 3.7G Card User Manual is to identify and describe:

- Installing DAG 3.7G Card
- Confidence Testing DAG 3.7G Card
- Running DAG Card Data Capture Software
- Synchronizing Clock Time
- Data Formats Overview

#### **Pre-requisite** This document presumes the DAG 3.7GF card or DAG 3.7GP card is being installed in a PC already configured with an operating system.

A copy of Debian Linux 3.1 (Sarge) is available as a bootable ISO image on one of the CD's shipped with the DAG card.

To install on the Linux/FreeBSD operating system, follow the instructions in the document EDM04.05-01r1 Linux FreeBSD Installation Manual, packaged in the CD shipped with the DAG card.

To install on a Windows operating system, follow the instructions in the document EDM04.05-02r1 Windows Installation Manual, packaged in the CD shipped with the DAG card

## <span id="page-6-0"></span>**1.2 DAG 3.7G Card Product Description**

**Description** The DAG 3.7GF has failsafe relays to connect the two ports on the card in event of a power failure. This failsafe feature is intended for use in inline forwarding applications. The DAG 3.7GP does not have the failsafe feature.

> The DAG Ethernet ports will operate in half duplex or full duplex modes. The DAG 3.7G series card by default finds the fastest link configuration possible with the peer device using Ethernet Autonegotiation.

Figure **Figure 1-1** shows the DAG 3.7G series PCI card.

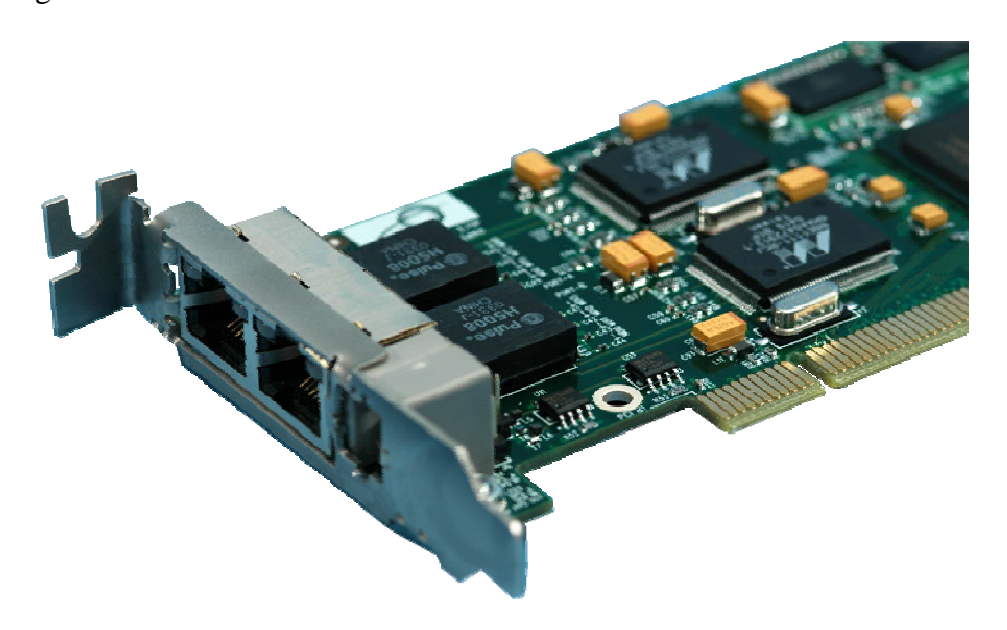

Figure 1-1. DAG 3.7G series PCI Card.

#### **1.3 DAG 3.7G Card Architecture**

**Description** The DAG 3.7G series card is designed for packet capture and generation on Ethernet networks.

> Ethernet data is received by a DAG 3.7G series card interfaces, and fed through framers into the Xilinx FPGA.

This FPGA contains an Ethernet processor and the DUCK timestamp engine.

Because of close association of the components, packets are time-stamped accurately. Time stamped packet records are stored by the FPGA, which interfaces to the PCI bus. All packet records are written to host PC memory during capture operations.

## **1.3 DAG 3.7G Card Architecture**, continued

#### **Description** (continued)

**Figure** Figure 1-2 shows the DAG 3.7G series card major components and process flow.

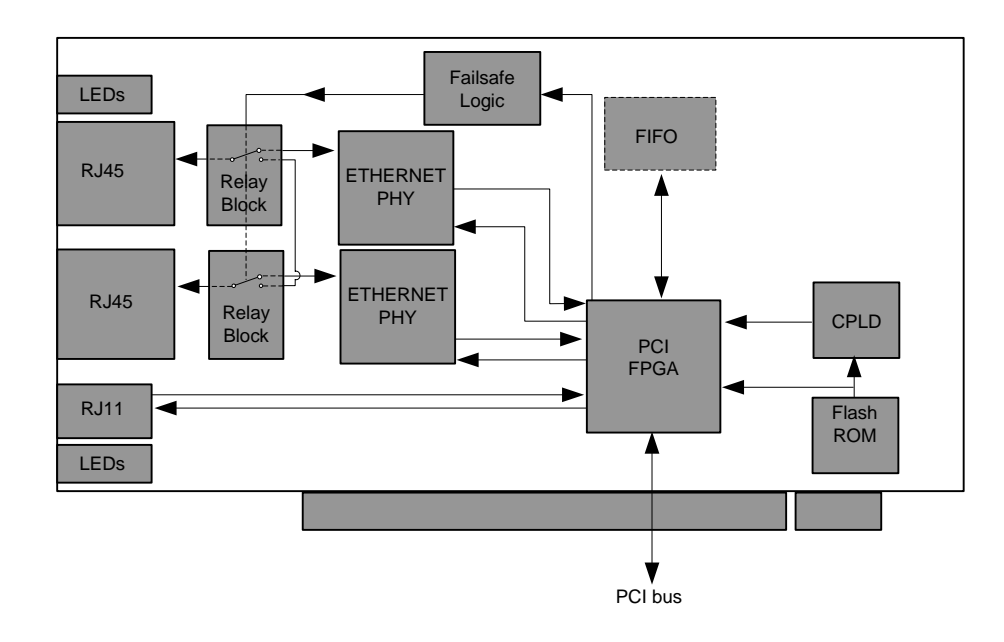

Figure 1-2. DAG 3.7G Series Card Major Components and Process Flow.

**DAG card as a NIC card**  The DAG 3.7G series card have two 10/100/1000 Mbps Copper Ethernet ports. These are configured as if the DAG was a NIC, and can be connected to a hub, switch or router port directly.

> Each DAG card port can also be connected to a NIC card using an Ethernet cross-over cable. The DAG card captures all packets received on this port, similar to a NIC in promiscuous mode.

**Memory holes** Memory hole configuration is dependant on the application requirements. For a receive-only configuration, two memory holes are available, on per port.

For packet forwarding applications, only one memory hole can be utilised.

- **Failsafe relay** The DAG 3.7GF card failsafe relays are capable of either:
	- Connecting the two ports together as a pass-through link
	- Connecting both ports to the FPGA to enable data capture. This feature is not available on 3.7GP cards.

## <span id="page-8-0"></span>**1.4 DAG 3.7G Card System Requirements**

**Description** The DAG 3.7G card series and associated data capture system minimum operating requirements are: • PC, at least Pentium II 400 MHz, Intel 440BX, GX or newer chip set • 256 MB RAM • At least one free 3.3V 32 or 64 bit PCI slot • 30MB free disk space for software distribution A 64-bit PCI slot is recommended in order to maximize performance. **Pre-requisite** This document presumes the DAG card is being installed in a PC already configured with an operating system. A copy of the Debian Linux 3.1 (Sarge) is available as a bootable ISO image on one of the CD's shipped with the DAG card. To install on the Linux/FreeBSD operating system, follow the instructions in the document EDM04.05-01r1 Linux FreeBSD Installation Manual. To install on a Windows operating system, follow the instructions in the document EDM04.05-02r1 Windows Installation Manual. **Different system**  For advice on using a system substantially different from that specified above, contact Endace support at [support@endace.com](mailto:support@endace.com)

# **2.0 INSTALLING DAG 3.7G CARD**

<span id="page-9-0"></span>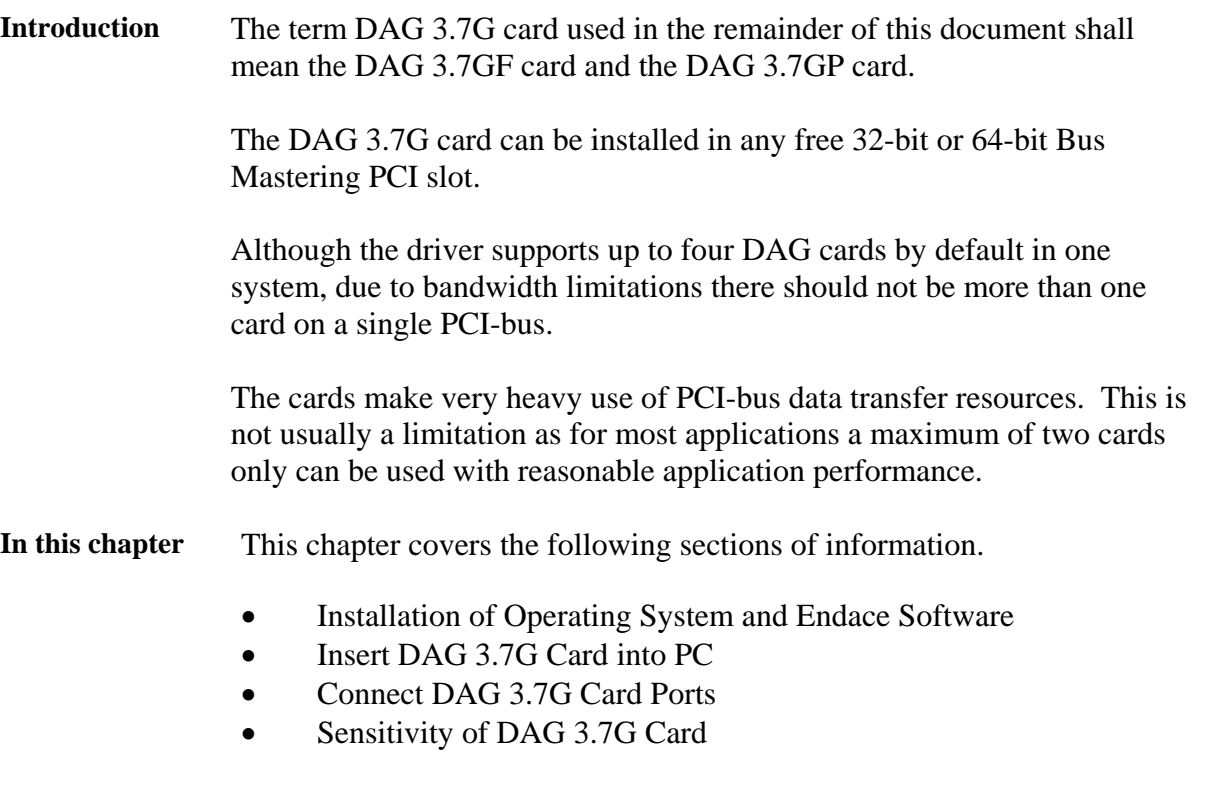

## **2.1 Installation of Operating System and Endace Software**

#### **Description** If the DAG device driver is not installed, before proceeding with the next chapter, install the software by following the instructions in EDM04-01 Endace Software Installation Manual.

Go to the next chapter of information when the DAG device driver is installed.

## **2.2 Insert DAG 3.7G Card into PC**

**Description** Inserting the DAG 3.7G card into a PC involves accessing the bus slot, fitting the card, and replacing the bus slot screw.

**Procedure** Follow these steps to insert the DAG 3.7G card.

**Step 1. Access bus Slot** 

Power computer down.

Remove PCI-bus slot cover.

# <span id="page-10-0"></span>**2.2 Insert DAG 3.7G Card into PC**, continued

**Procedure** (continued)

#### **Step 2. Fit card**

Insert into PCI-bus slot.

Ensure free end fits securely into a card-end bracket that supports the card weight.

#### **Step 3. Replace bus Slot Screw**

Secure card with the screw.

#### **Step 4. Power up computer.**

## **2.3 Connect DAG 3.7G Card Ports**

**Description** There are two RJ45 connectors on the DAG 3.7G card, and a RJ11 connector.

> The RJ45 connectors, furthest from the PCI connector, are the network monitoring ports. These can be connected directly to Ethernet Hubs, Switches or Router ports with a standard Ethernet cable. The monitoring ports can also be connected directly to NIC cards using Ethernet crossover cables.

> The RJ11 socket, near the PCI connector, is for the time synchronization input. This socket should never be connected to a telephone line.

#### **2.4 Sensitivity of DAG 3.7G Card**

**Description** The DAG 3.7G card monitoring ports conform to the IEEE 802.3 standard for Ethernet.

> The standard specifies a maximum cable length of 100 metres for 10Base-T, 100-BaseTX, and 1000Base-T operation over unshielded twisted pair CAT5E or better cable.

> By default DAG 3.7G card automatically detects line speed of 10, 100, or 1000Mbps.

Light link status lights indicate the network is detected correctly.

Activity lights indicate network traffic.

# **3.0 CONFIDENCE TESTING DAG 3.7G CARD**

<span id="page-11-0"></span>**Introduction** The confidence testing is a process to determine the DAG 3.7G card is functioning correctly.

> The process also involves a card capture session, and demonstrates configuration in the style of 'What You Can See You Can Change', WYCSYCC. Interface statistics are also inspected during this process.

- **In this chapter** This chapter covers the following sections of information.
	- Engaging Failsafe Relays
	- Interpreting DAG 3.7G Card LED Status
	- Configuration in WYSYCC style
	- DAG 3.7G Card LED Display Functions
	- DAG 3.7G Card Capture Session
	- **Inspection of Interface Statistics**
	- Reporting Problems

## **3.1 Engaging Failsafe Relays**

#### **Description** The 3.7GF has relays for inline forwarding applications to reconnect the two ports in case of power failure. When the relays are in this state, the ports are not connected to the physical layer devices on the card. To use the card in such case the relays must be engaged. Run:

dagwatchdog -p -d N

Where  $\overline{N}$  is the number of the DAG card to engage the relays on.

## **3.2 Interpreting DAG 3.7G Card LED Status**

**Description** The DAG 3.7G has 8 status LEDs, six coloured orange, one blue, and one green. On the DAG 3.7G card the blue LED should illuminate when the card is powered up.

**Figure** Figure 3-1 shows the DAG 3.7G card status LEDs.

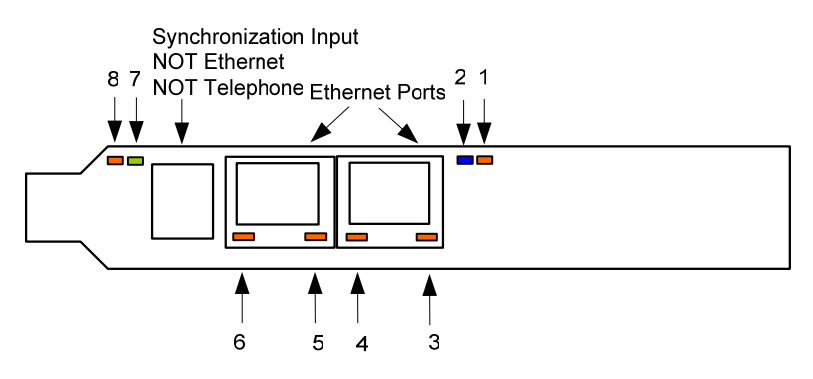

Figure 3-1. DAG 3.7G Card Status LEDs.

## <span id="page-12-0"></span>**3.3 DAG 3.7G Card LED Display Functions**

- **Description** The functions of the DAG 3.7G card LED displays include indication of card status, packet capture activity, activity and links on ports A and B, and clock synchronization PPS signals.
- **Figure** Figure 3-2 shows the correct LED states for the DAG 3.7G on power-up with no network connection.

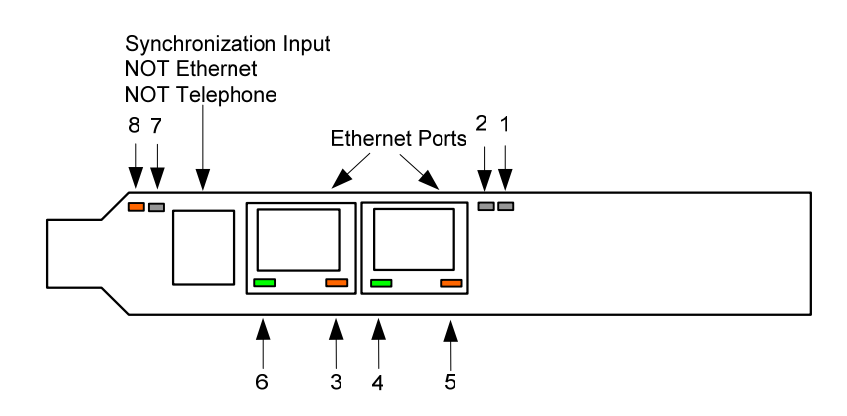

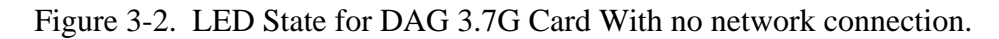

LED on stages The following table describes the LED display definitions.

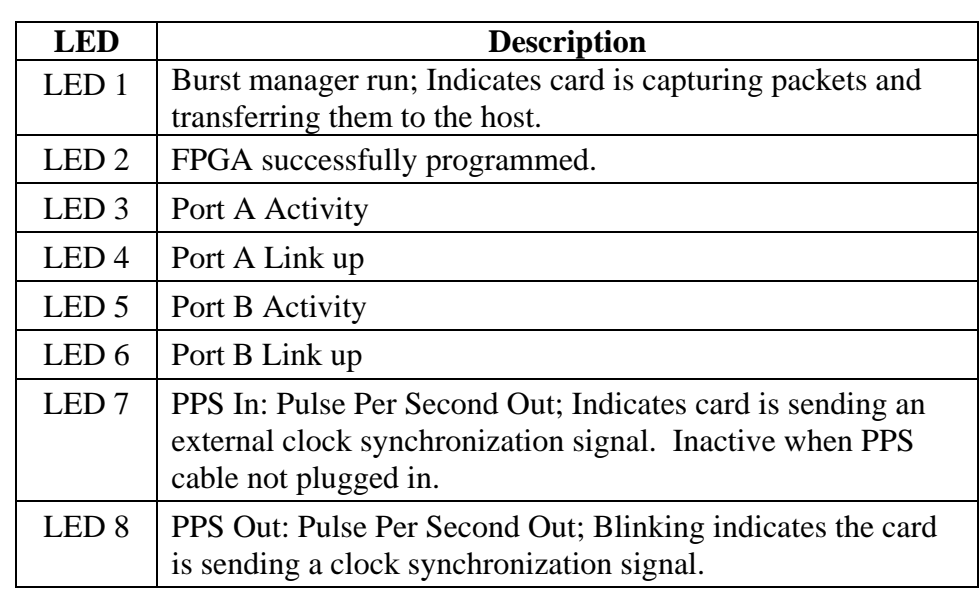

**Configuration utility**  The dagthree utility supports configuration and reading of card status and physical layer interface statistics for the DAG 3.x series of cards. In a troubleshooting configuration the –si parameter/option should be passed to the tool to watch the operational status of the physical and framing layers.

> More details about the meaning of the various parameters/options are supplied through the help page  $(d$ agthree  $-h$ ) as well as via the manual page.

## <span id="page-13-0"></span>**3.4 Configuration in WYSYCC style**

**Description** Configuration is performed in the 'What You See You Can Change' [WYSYCC] style, with the exception of align64 which is permanently set. Running the command dagthree without parameter/options shows the current configuration. Each of the items displayed can be changed as follows:

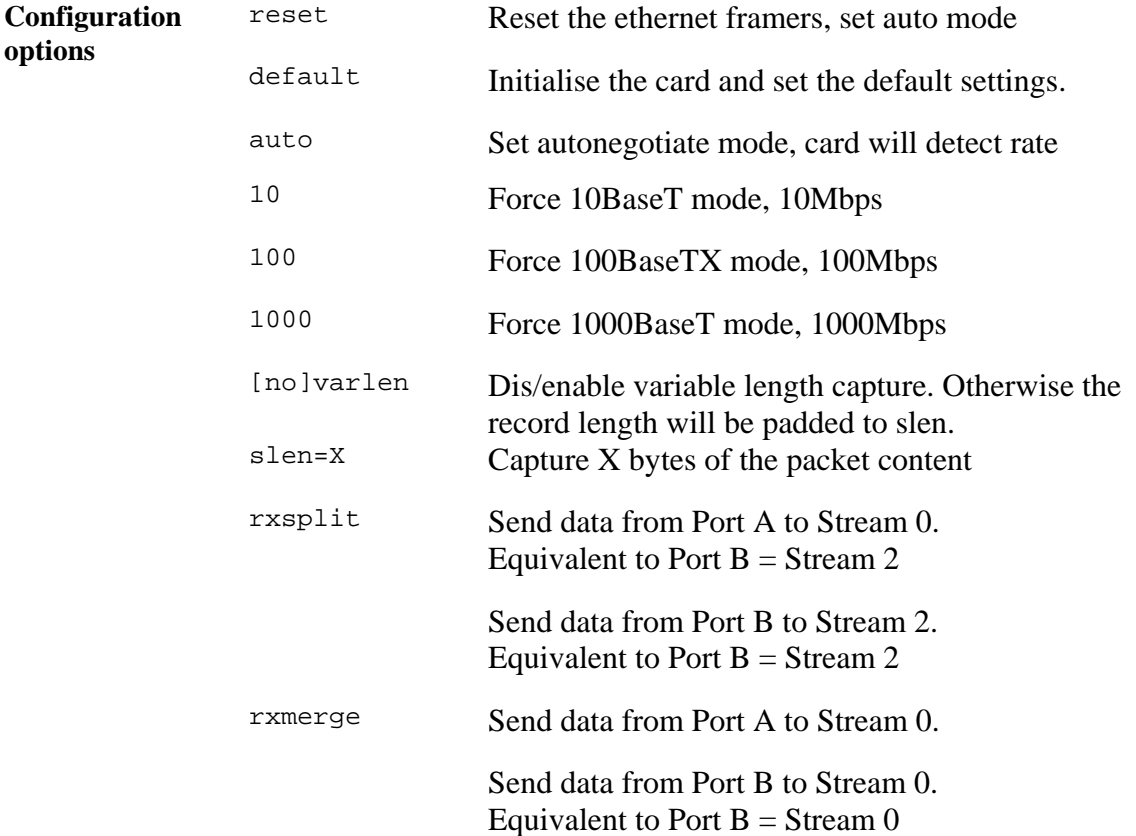

For instance, if the card is configured with fixed length capture (novarlen), but configuration to variable length capture is wanted, removing or adding the "no" prefix will change the setting. Simply type:

```
dagthree varlen 
linkA noreset tap auto 
linkB noreset tap auto 
packetA varlen slen=1536 align64 
packetB varlen slen=1536 align64 
packetA drop=0 
packetB drop=0 
rx portA=stream0 portB=stream0 
tx noifaceswap 
pci 33MHz 64-bit buf=128MB rxstreams=2 txstreams=1 
mem=64:0:64:0
```
Once the card has been configured the interface statistics are inspected to check the card has correctly detected the links.

dag@endace:~\$ dagthree -d dag0 -si

Copyright, all rights reserved. 9 Revision 4. 22 September 2005.

#### <span id="page-14-0"></span>**3.5 DAG 3.7G Card Capture Session**

- **Description** A successful DAG 3.7G card capture session involves checking the card is has correctly detected the links. The DAG card is configured for normal use and the capture software started.
- **Procedure** Follow these steps for a successful DAG 3.7G card capture session.

#### **Step 1. Check Cabling**

Ensure cabling is correctly connected and that RJ45 connectors are clipped into the sockets.

#### **Step 2. Check FPGA Images are Loaded**

Ensure the most recent FPGA image has been loaded onto the card.

#### **Step 3. Initialise firmware**

Check dagthree default has been run.

#### **Step 4. Engage Failsafe Relays**

The dagwatchdog command is used in order to activate the failsafe relays and connect the line to the physical layer interface on the card. Run:

dagwatchdog -p -d N

where  $N$  is the number of the dag card to engage the relays on.

#### NOTE:

This command is expected to become deprecated in future releases, as future firmware will engage the failsafe mode when a capture application is run. This command is not required on non-failsafe versions of the card.

## <span id="page-15-0"></span>**3.5 DAG 3.7G Card Capture Session**, continued

**Procedure**,continued

**Step 5. Configure DAG 3.7G Card for normal use** 

The dagthree default command is always used:

linkA noreset tap auto linkB noreset tap auto packetA varlen slen=1536 align64<br>packetB varlen slen=1536 align64 varlen slen=1536 align64<br>drop=0 packetA packetB drop=0 rx portA=stream0 portB=stream0 tx noifaceswap pci 33MHz 64-bit buf=128MB rxstreams=2 txstreams=1 mem=64:0:64:0

NOTE: The above is an example for when rxmerge mode is engaged, and no transmit memory has been allocated. Although it is in rxmerge mode, memory has been allocated to the second memory hole. This is not strictly necessary.

**Step Start Data Capture Software** 

#### **3.6 Inspection of Interface Statistics**

**Description** Once the card has been configured, the interface statistics are inspected to check the card is locked to the data stream.

dag@endace:~\$ dagthree -d dag0 -si

The tool displays a number of status bits that have occurred since last reading. The following example shows the interval is set to one second via the -i option.

- Spd Link Speed, 10, 100 or 1000 Mbps
- Lnk Link state
- FD Full Duplex
- MA Device is link master
- Neg Auto-negotiation completed (Auto mode only)
- RF Remote Fault Detected Error
- JB Jabber Detected Error
- Err Ethernet Symbol Error Count

#### **3.6 Inspection of Interface Statistics**, continued

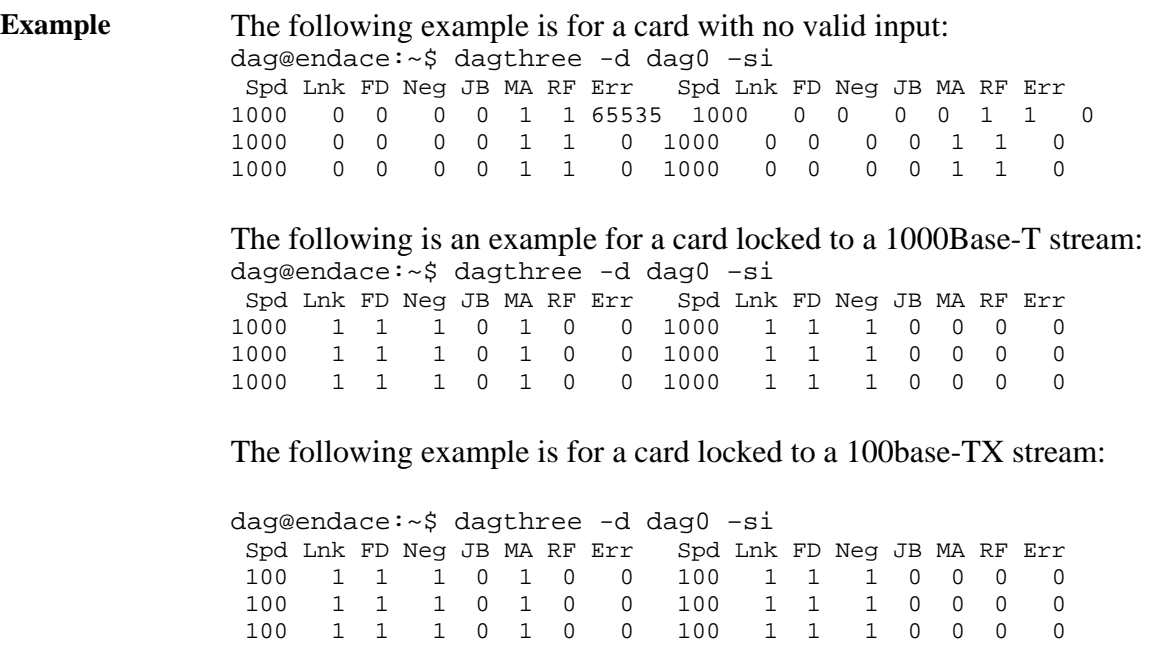

The following example is for a card locked to a 10base-T stream:

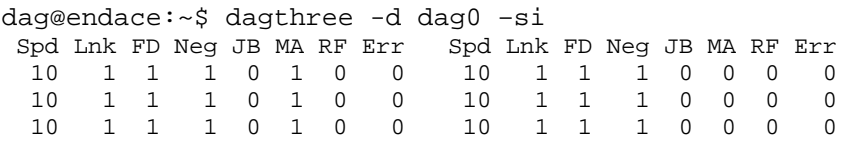

If the RF or JB bits are 1's, this indicates a problem with the network link. This may or may not be related to the configuration of the DAG 3.7G card.

Check all cabling, ensuring that runs are not too long and that plugs are firmly clipped into their connectors. Check error condition detectors or counters on the Ethernet equipment.

## <span id="page-17-0"></span>**3.7 Reporting Problems**

**Description** If there are unresolved problems with a DAG card or supplied software, please contact Endace Technical Support via the email address [support@endace.com.](mailto:support@endace.com) Supplying sufficient information in an email enables effective response.

**Problem checklist**  The exact information available to users for trouble, cause and correction analysis may be limited by nature of the problem. The following items assist a quick problem resolution:

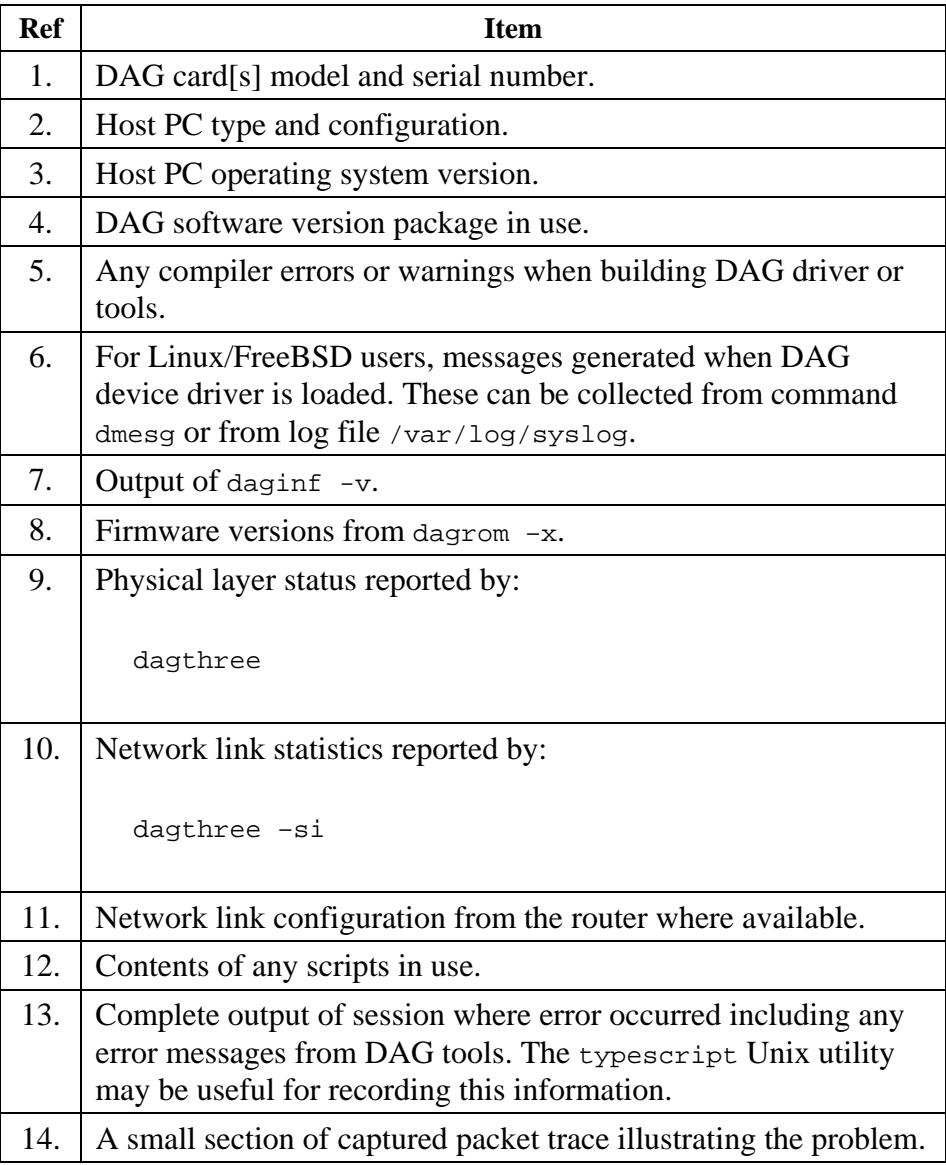

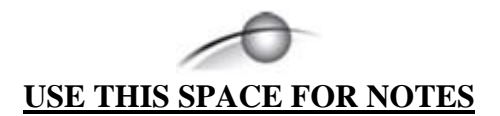

# <span id="page-19-0"></span>**4.0 RUNNING DAG CARD DATA CAPTURE SOFTWARE**

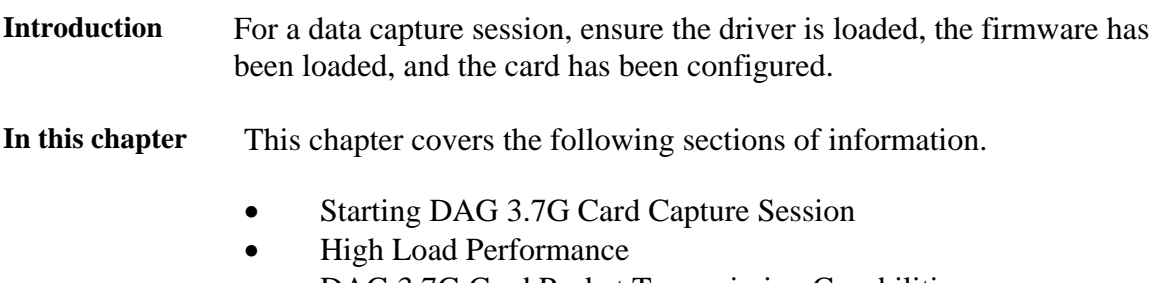

• DAG 3.7G Card Packet Transmission Capabilities

## **4.1 Starting DAG 3.7G Card Capture Session**

**Description** The various tools used for data capture are in the tools sub-directory. The integrity of the card's physical layer is then set and checked.

**Process** Starting a data capture session is described in the following process.

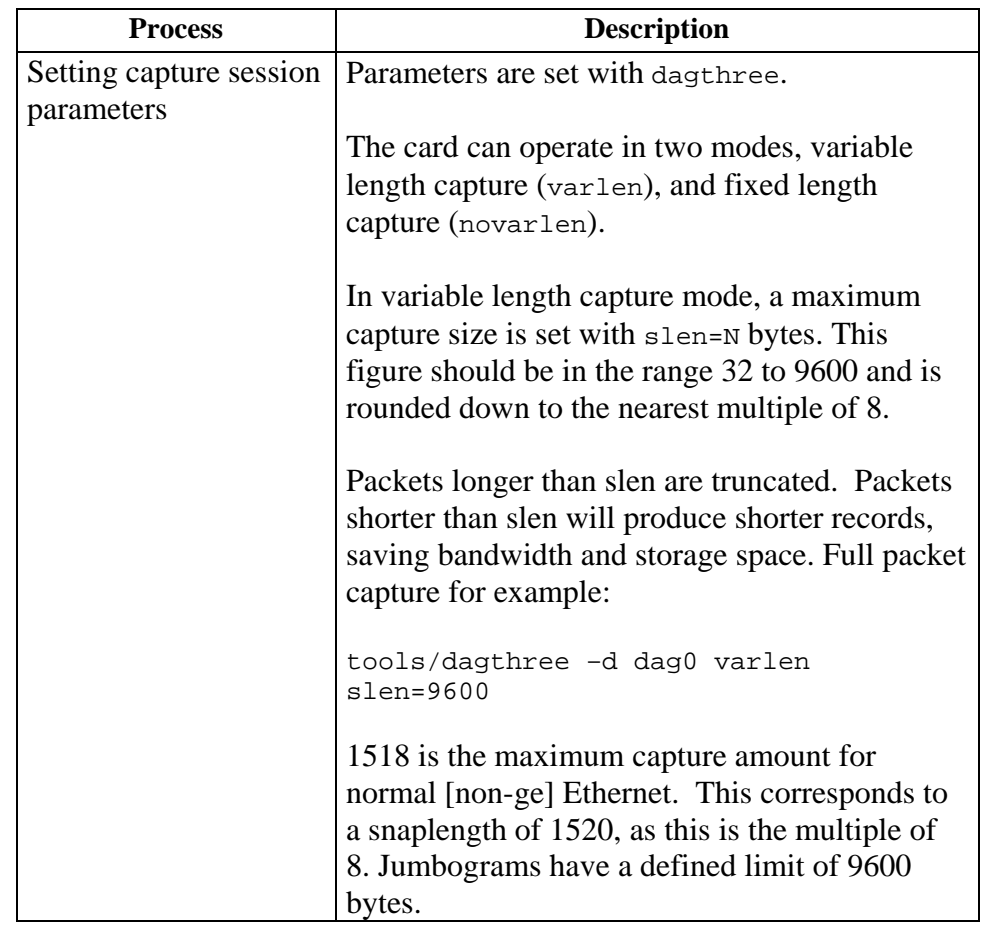

## **4.1 Starting DAG 3.7G Card Capture Session**, continued

#### **Process**,continued

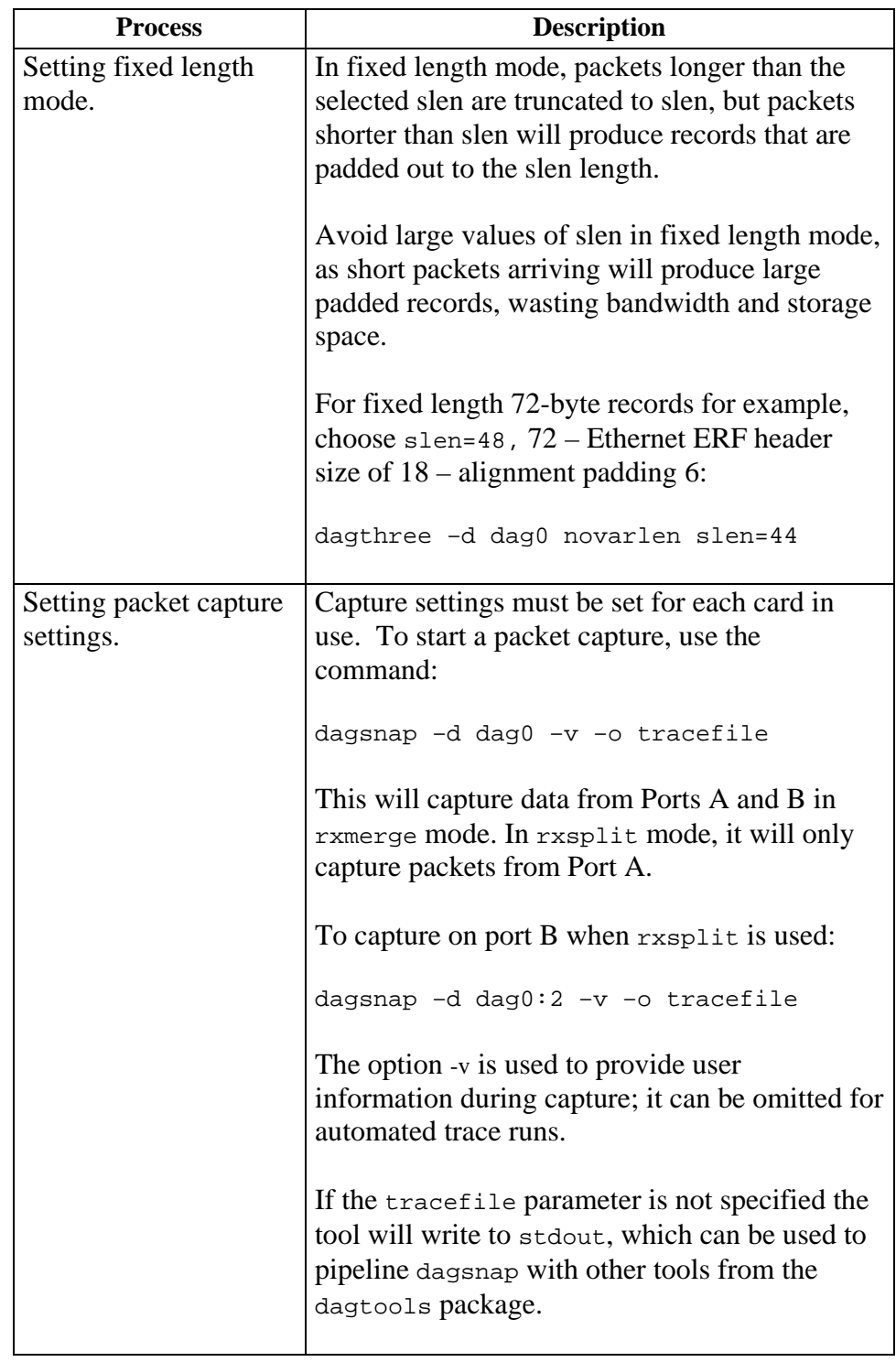

## <span id="page-21-0"></span>**4.1 Starting DAG 3.7G Card Capture Session**, continued

#### **Process**,continued

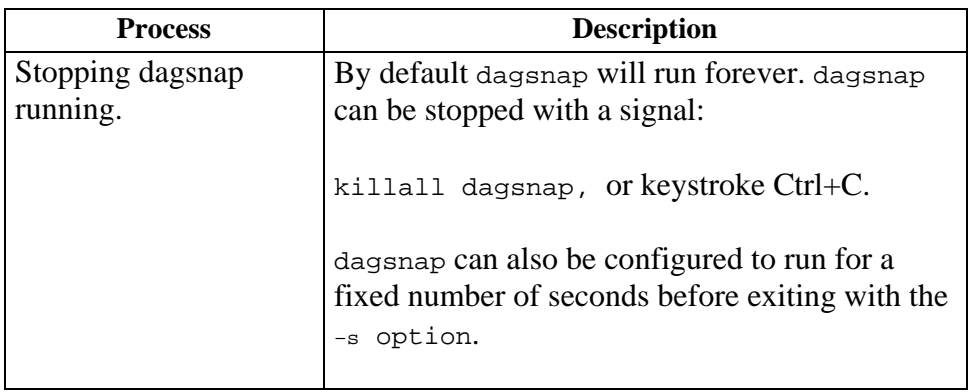

## **4.2 High Load Performance**

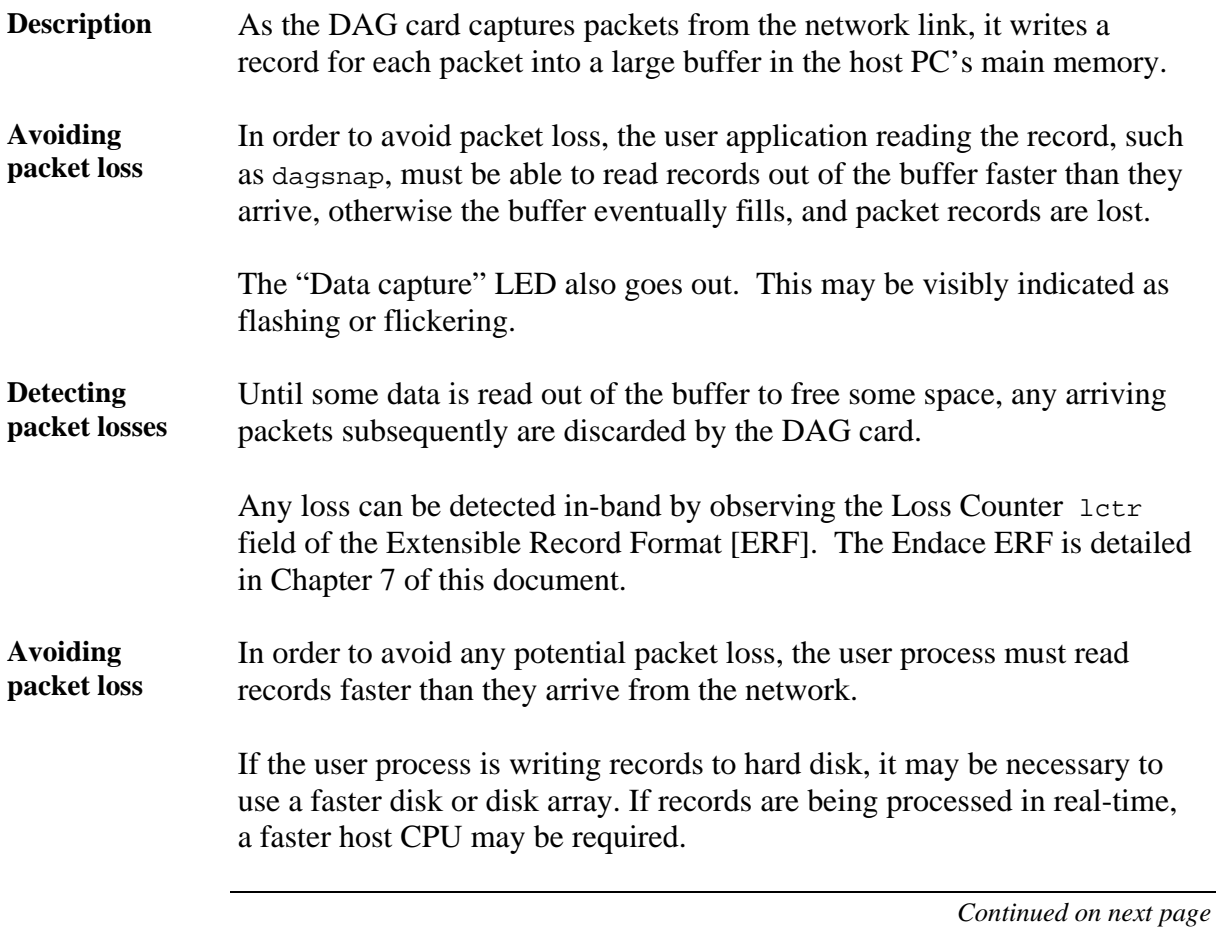

## <span id="page-22-0"></span>**4.2 High Load Performance**, continued

**Increasing buffer size**  The host PC buffer can be increased to deal with bursts of high traffic load on the network link.

> By default the dagmem driver reserves 32MB of memory per DAG card in the system. This may require 128MB or more for Linux/FreeBSD and for the Windows operating system the requirement is 64MB or more.

> In Debian Linux the amount of memory reserved is changed by editing the file /etc/modules.

```
# For DAG 3.x, default 32MB/card 
dagmem 
# 
# For DAG 4.x or 6.x, use more memory per card, E.G. 
# dagmem dsize=128m
```
The option dsize sets the amount of memory used per DAG card in the system.

The value of dsize multiplied by the number of DAG cards must be less than the amount of physical memory installed, and less than 890MB.

## **4.3 DAG 3.7G Card Packet Transmission Capabilities**

**Description** The firmware included with the DAG 3.7G card allows the DAG to transmit as well as receive packets, however the DAG does not appear as a network interface to the operating system.

- **In this chapter** This chapter covers the following sections of information.
	- DAG 3.7G Card Packet Transmission
	- Inline Forwarding

## <span id="page-23-0"></span>*4.3.1 DAG 3.7G Card Packet Transmission*

**Process** The following information describes the DAG 3.7G capabilities for transmitting and receiving packets.

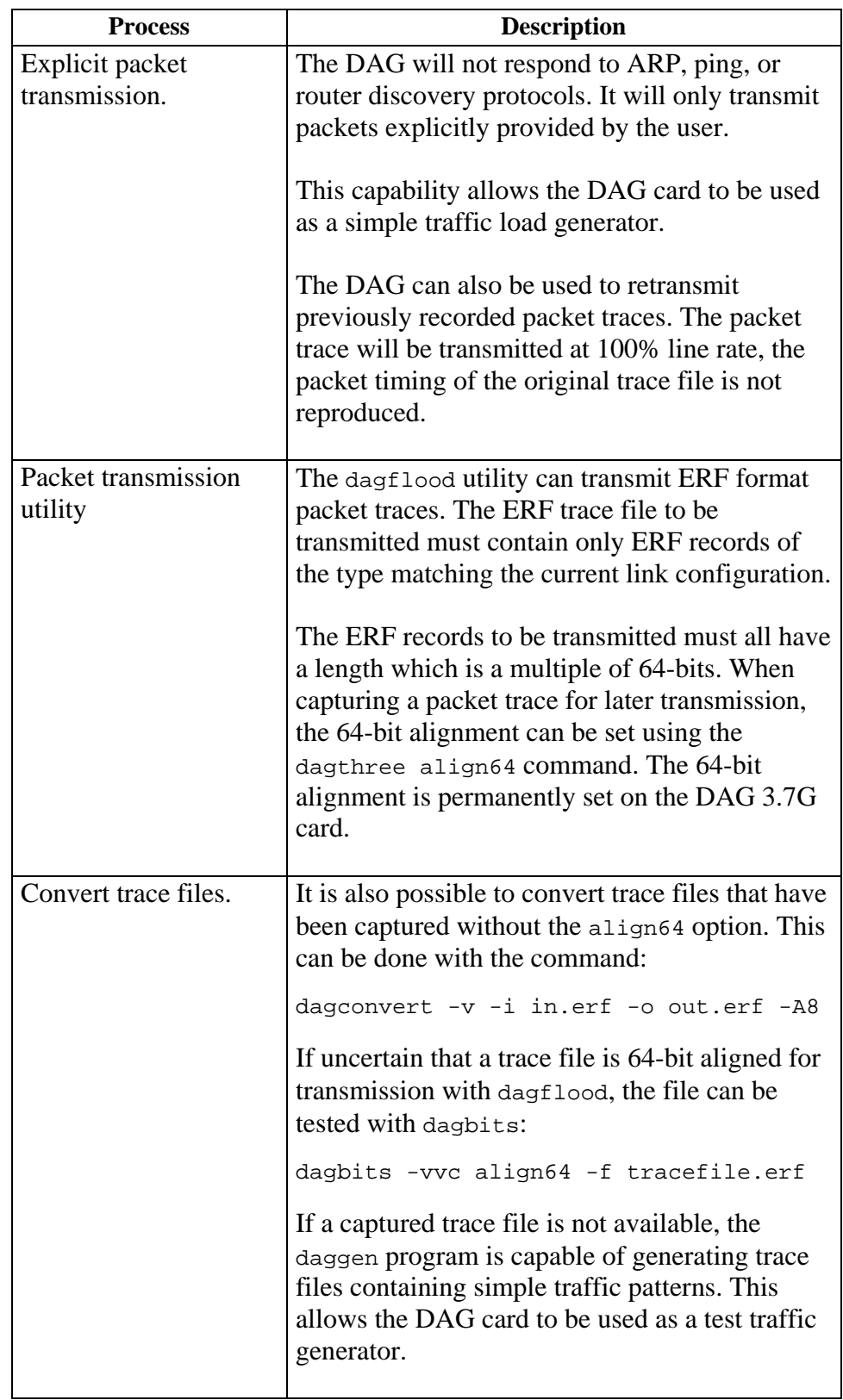

# *4.3.1 DAG 3.7G Card Packet Transmission*, continued

#### **Process**,continued

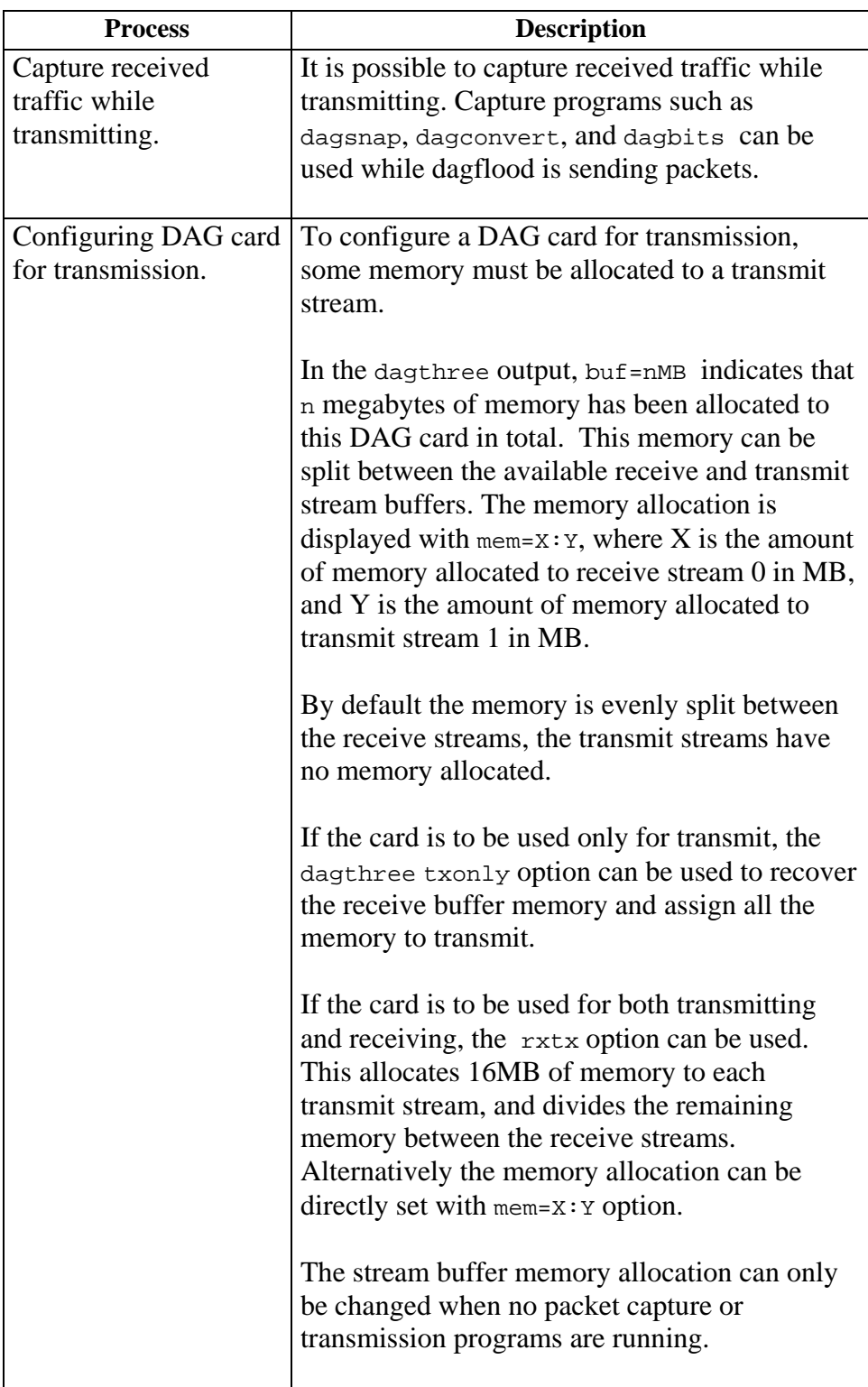

## <span id="page-25-0"></span>*4.3.2 Inline Forwarding*

- **Description** The DAG 3.7G card can be used as an 'inline' device to receive, inspect, filter and forward packets between Port A and Port B.
- **Process** The following information describes the DAG 3.7G card inline forwarding process.

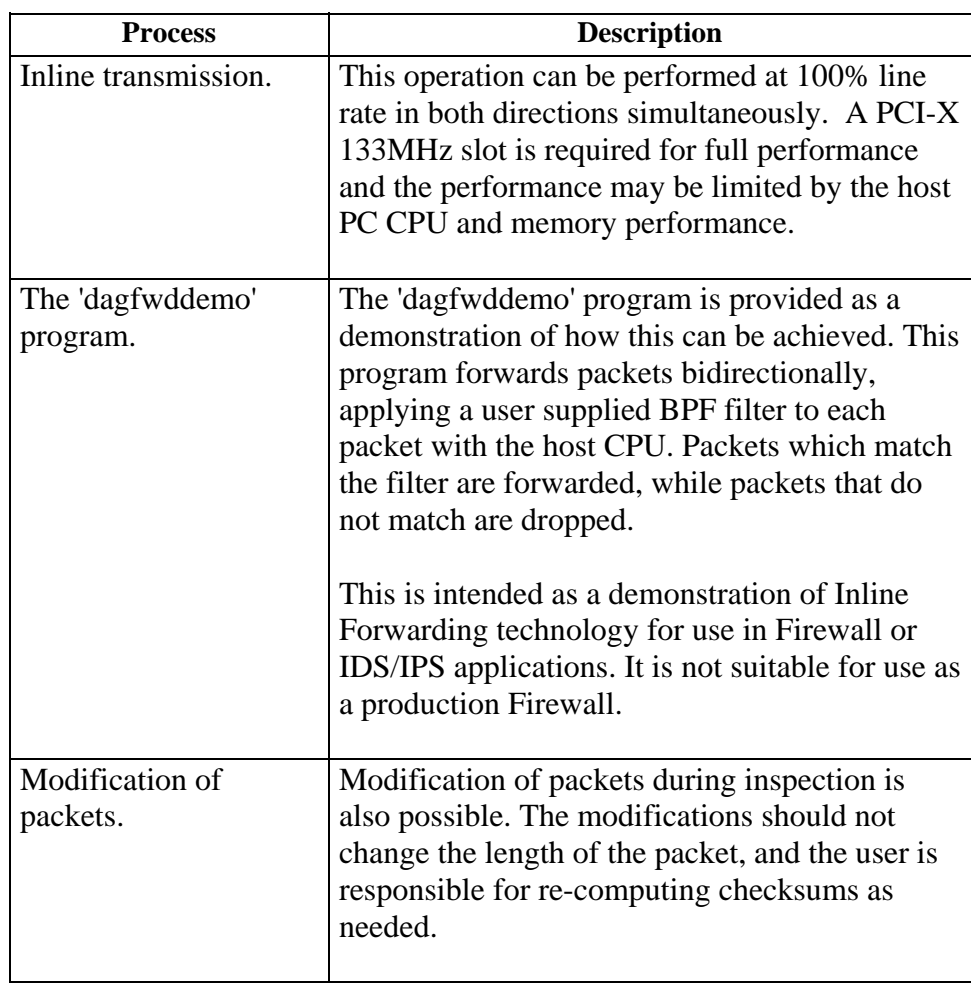

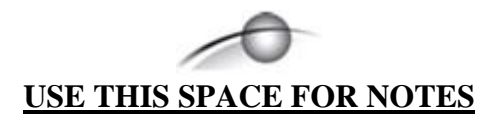

# **5.0 SYNCHRONIZING CLOCK TIME**

<span id="page-27-0"></span>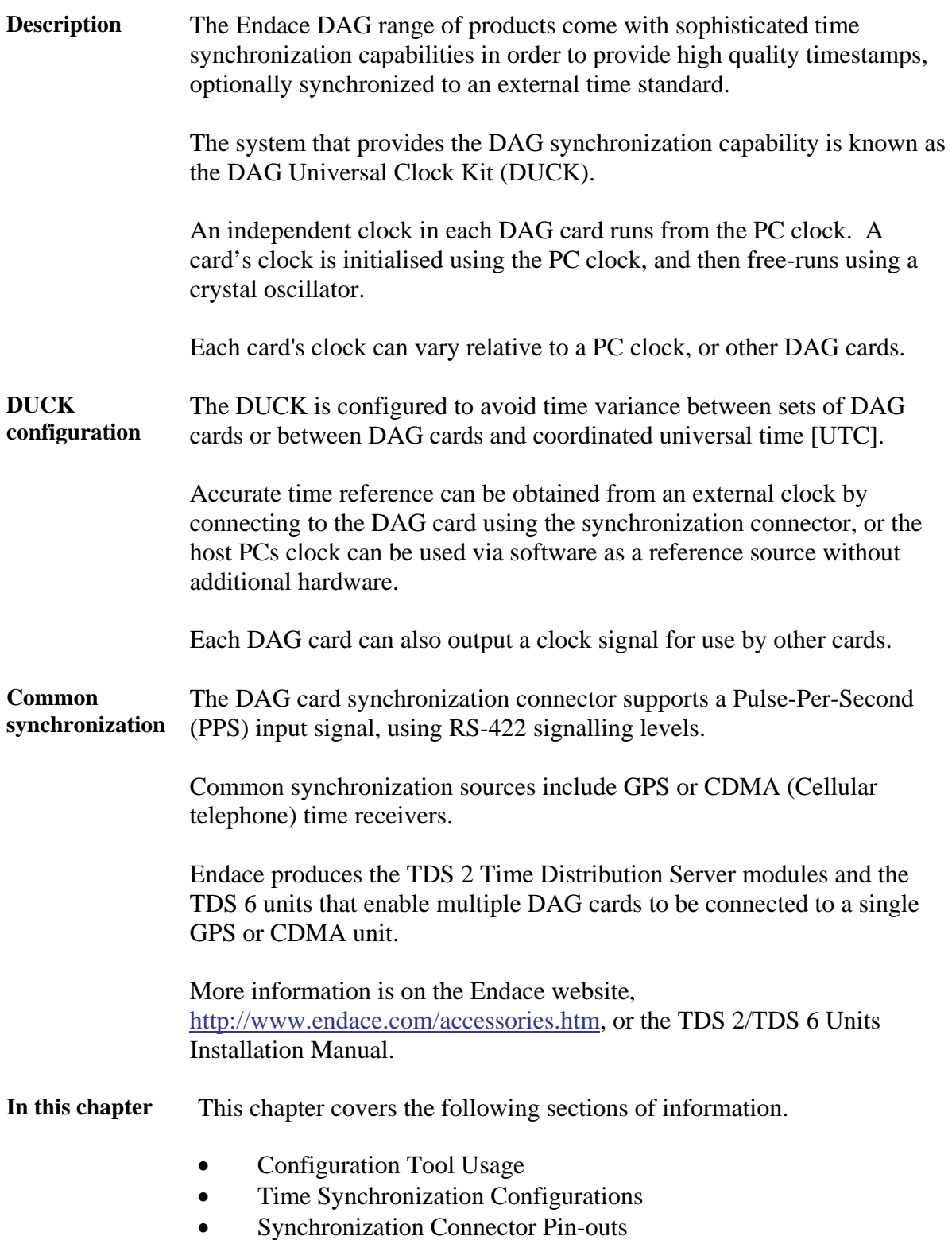

## <span id="page-28-0"></span>**5.1 Configuration Tool Usage**

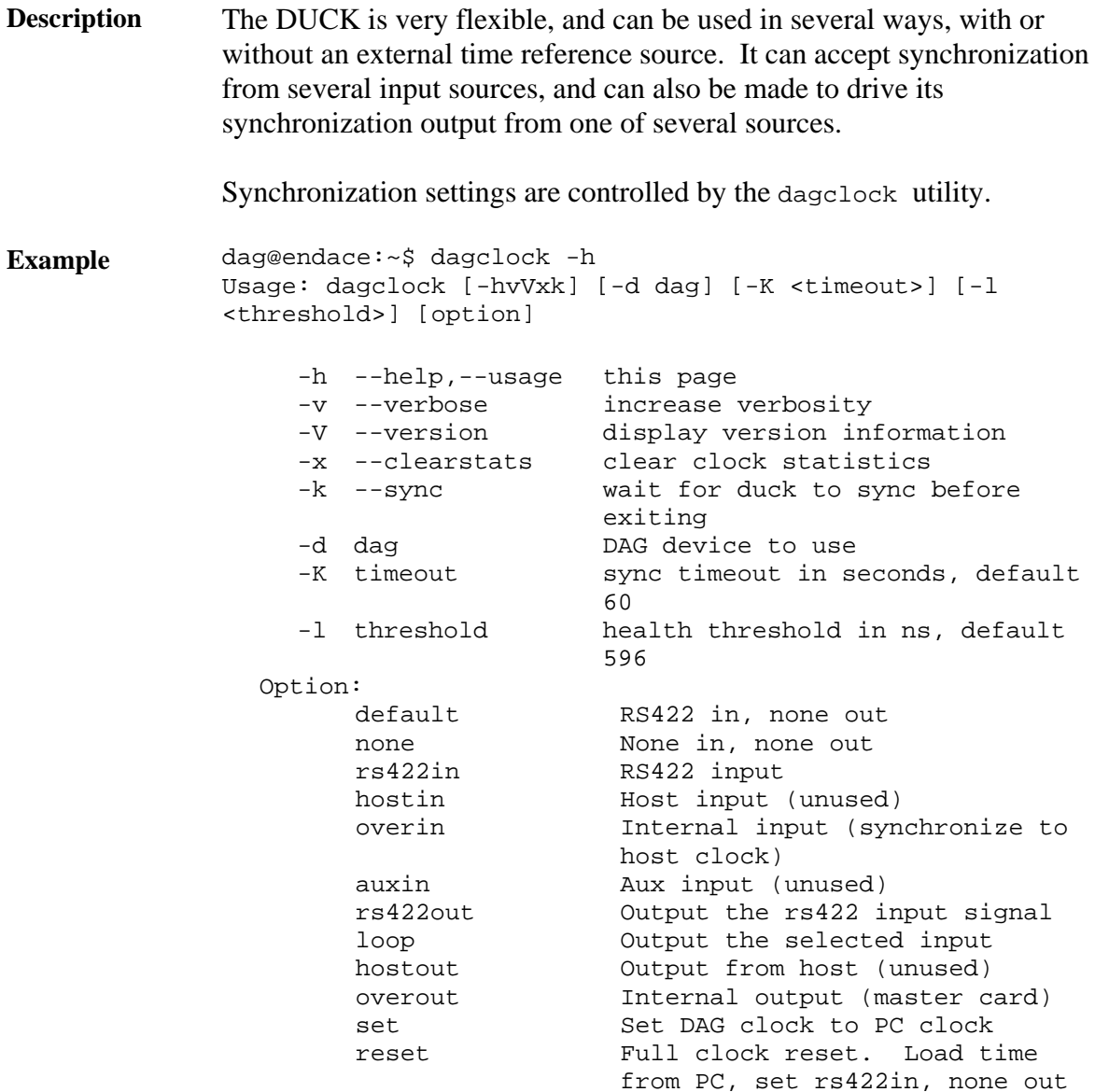

By default, all DAG cards listen for synchronization signals on their RS-422 port, and do not output any signal to their RS-422 port.

```
dag@endace:~$ dagclock –d dag0 
muxin rs422 
muxout none 
status Synchronized Threshold 596ns Failures 0 Resyncs 0 
error Freq -30ppb Phase -60ns Worst Freq 75ppb Worst 
Phase 104ns 
crystal Actual 100000028Hz Synthesized 67108864Hz 
input Total 3765 Bad 0 Singles Missed 5 Longest 
Sequence Missed 1 
start Thu Apr 28 13:32:45 2005 
host Thu Apr 28 14:35:35 2005 
dag Thu Apr 28 14:35:35 2005
```
## <span id="page-29-0"></span>**5.2 Time Synchronization Configurations**

**Description** The DUCK is very flexible, and can be used in several ways, with or without an external time reference source.

> The uses include a single card with no reference, two cards with no reference, and a card with a reference.

**In this section** This section covers the following topics of information.

- Single Card no Reference Time Synchronization
- Two Cards no Reference Time Synchronization
- Card with Reference Time Synchronization

#### *5.2.1 Single Card no Reference Time Synchronization*

**Description** When a single card is used with no external reference, the card can be synchronized to the host PC's clock.

> The clock in most PC's is not very accurate by itself, but the DUCK drifts smoothly at the same rate as the PC clock.

If a PC is running NTP to synchronize its own clock, then the DUCK clock is less smooth because the PC clock is adjusted in small jumps. However, overall the DUCK clock does not drift away from UTC.

The synchronization achieved in this case is not as accurate as when using an external reference source such as GPS.

The DUCK clock is synchronized to the PC clock by setting the input synchronization selector to overflow:

dag@endace:~\$ dagclock –d dag0 none overin muxin overin muxout none status Synchronized Threshold 11921ns Failures 0 Resyncs  $\Omega$ error Freq 1836ppb Phase 605ns Worst Freq 143377ppb Worst Phase 88424ns crystal Actual 49999347Hz Synthesized 16777216Hz input Total 87039 Bad 0 Singles Missed 0 Longest Sequence Missed 0 start Wed Apr 27 14:27:41 2005 host Thu Apr 28 14:38:20 2005 dag Thu Apr 28 14:38:20 2005

NOTE: dagclock should be run only after appropriate Xilinx images have been loaded. If the Xilinx images must be reloaded, the dagclock command must be rerun afterwards to restore the configuration.

# <span id="page-30-0"></span>*5.2.2 Two Cards no Reference Time Synchronization*

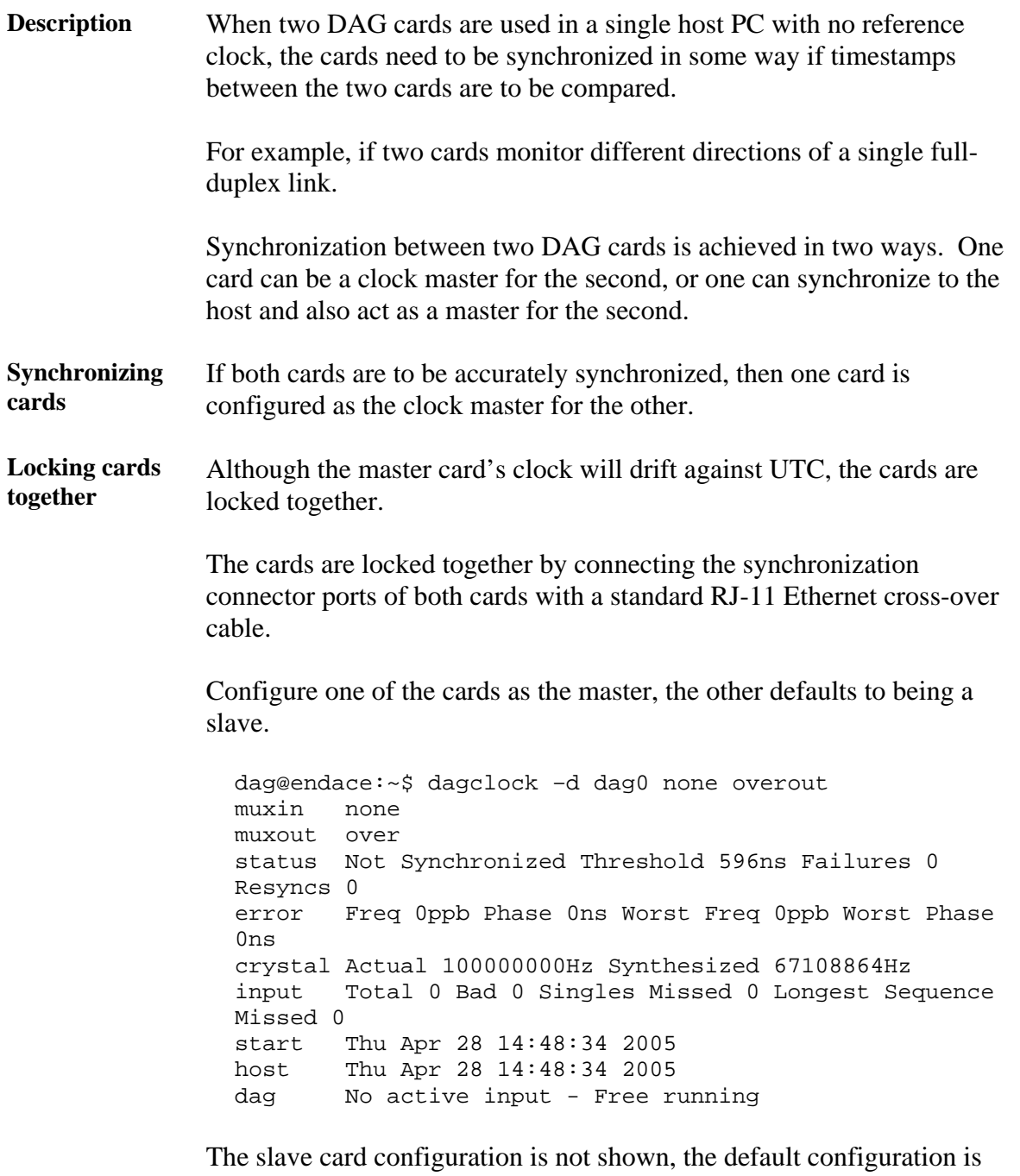

*Continued on next page* 

sufficient.

#### <span id="page-31-0"></span>*5.2.2 Two Cards no Reference Time Synchronization*, continued

**Preventing time-stamps drift**  To prevent the DAG card clocks time-stamps drifting against UTC, the master can be synchronized to the host PC's clock which in turn utilises NTP. The master then provides a signal to the slave card.

> The cards are locked together by connecting the synchronization connector ports of both cards with a standard RJ-45 Ethernet cross-over cable.

> Configure one card to synchronize to the PC clock and output a RS-422 synchronization signal to the second card.

dag@endace:~\$ dagclock –d dag0 none overin overout muxin over muxout over status Synchronized Threshold 11921ns Failures 0 Resyncs  $\Omega$ error Freq -691ppb Phase -394ns Worst Freq 143377ppb Worst Phase 88424ns crystal Actual 49999354Hz Synthesized 16777216Hz input Total 87464 Bad 0 Singles Missed 0 Longest Sequence Missed 0 start Wed Apr 27 14:27:41 2005 host Thu Apr 28 14:59:14 2005 dag Thu Apr 28 14:59:14 2005

The slave card configuration is not shown, the default configuration is sufficient.

#### *5.2.3 Card with Reference Time Synchronization*

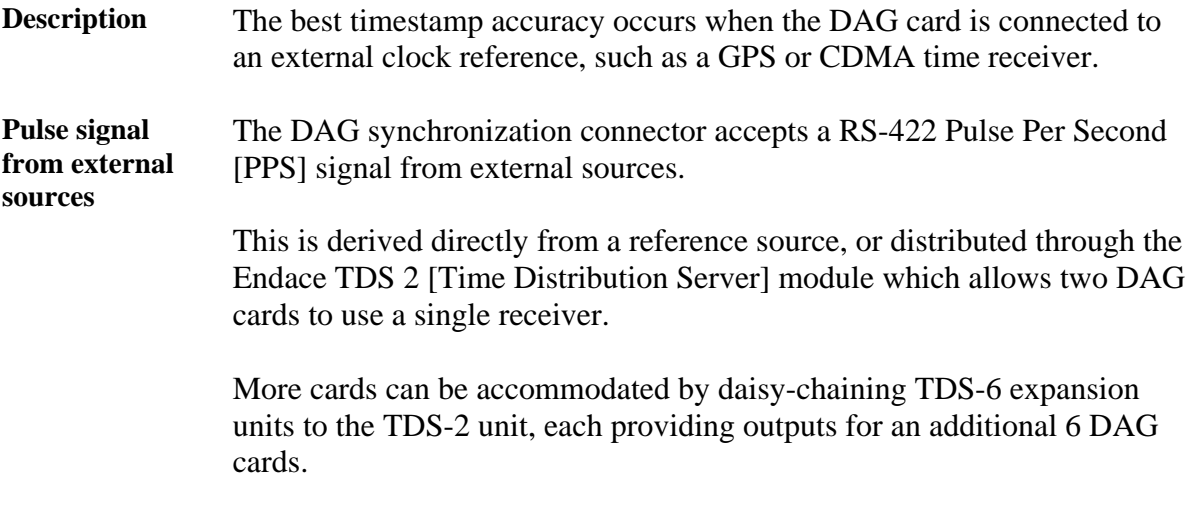

# *5.2.3 Card with Reference Time Synchronization*, continued

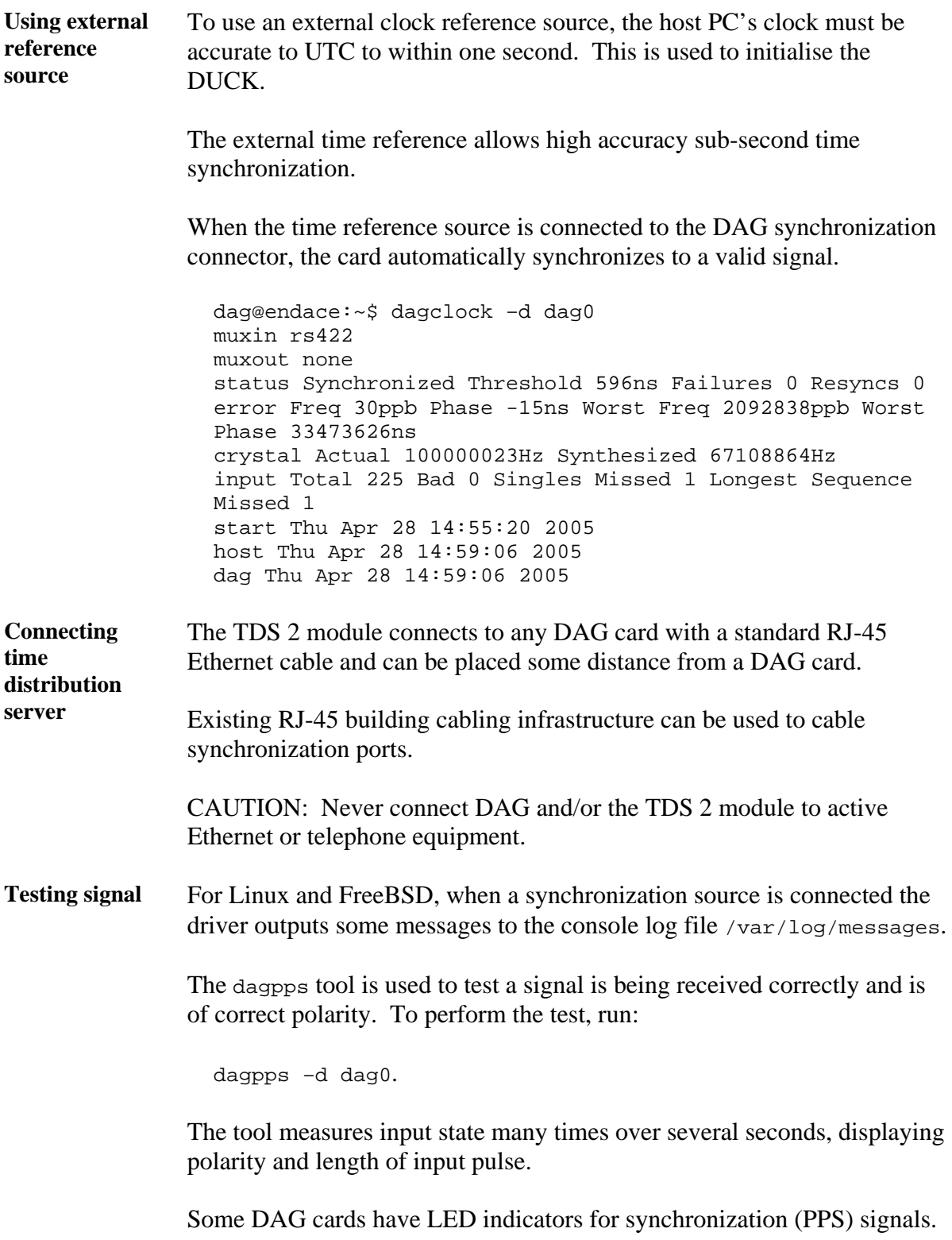

## <span id="page-33-0"></span>**5.3 Synchronization Connector Pin-outs**

**Description** The DAG 3.7GF card has a 4-pin RJ11 connector with two bi-directional RS422 half-duplex differential circuits, A and B. The PPS signal is carried on circuit A, and the serial packet is connected to the B circuit.

**Pin assignments** The 4-pin RJ11 connector pin assignments are:

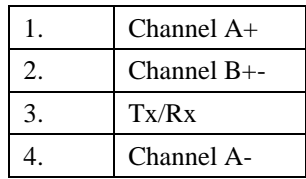

**Ethernet crossover cable**  A standard Ethernet crossover cable can be used to connect the two cards.

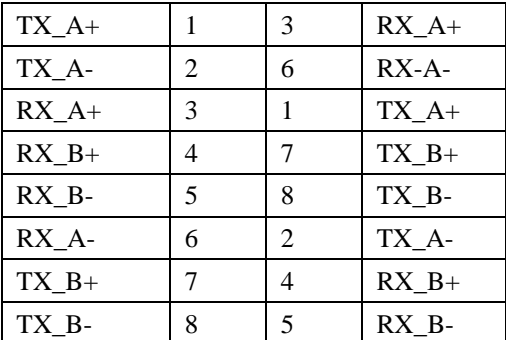

**Support** For cables and further advice on using GPS and CDMA time receivers email [support@endace.com](mailto:support@endace.com).

# **6.0 DATA FORMATS OVERVIEW**

<span id="page-34-0"></span>**In this chapter** This chapter covers the following sections of information.

- Data Formats
- Timestamps

## **6.1 Data Formats**

**Description** The DAG card uses the ERF Type 2 Ethernet Variable Length Record. Timestamps are in little-endian [Pentium native] byte order. All other fields are in big-endian [network] byte order. All payload data is captured as a byte stream, no byte re-ordering is applied.

Table Table 6-1 shows the generic variable length record.

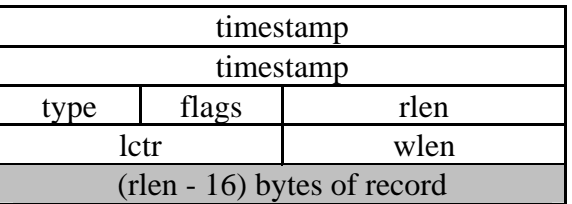

Table 6-1. Generic Variable Length Record.

**Data format** The following is an overview of the data format used.

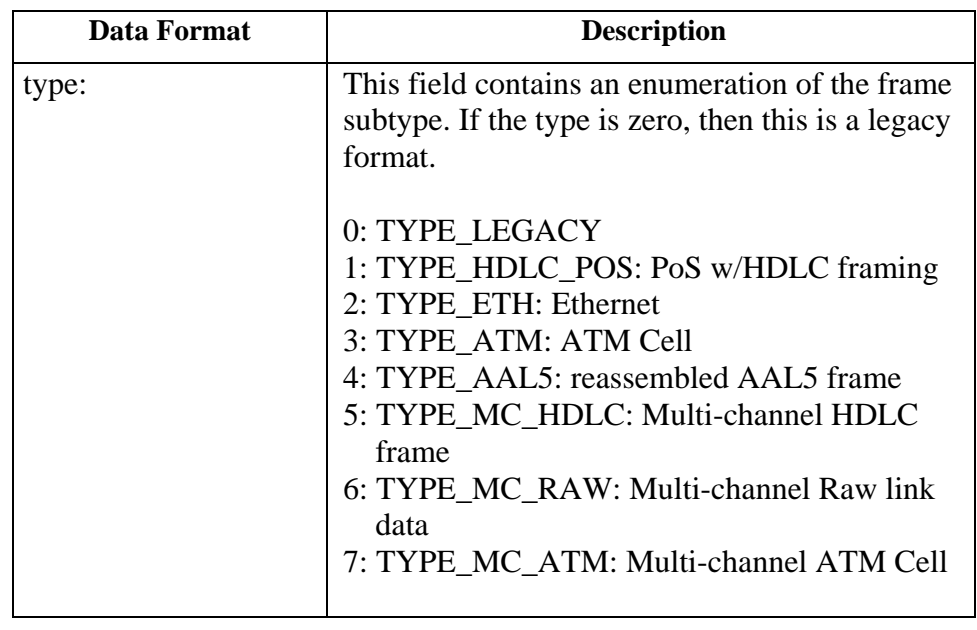

## **6.1 Data Formats**, continued

#### **Data format**, continued

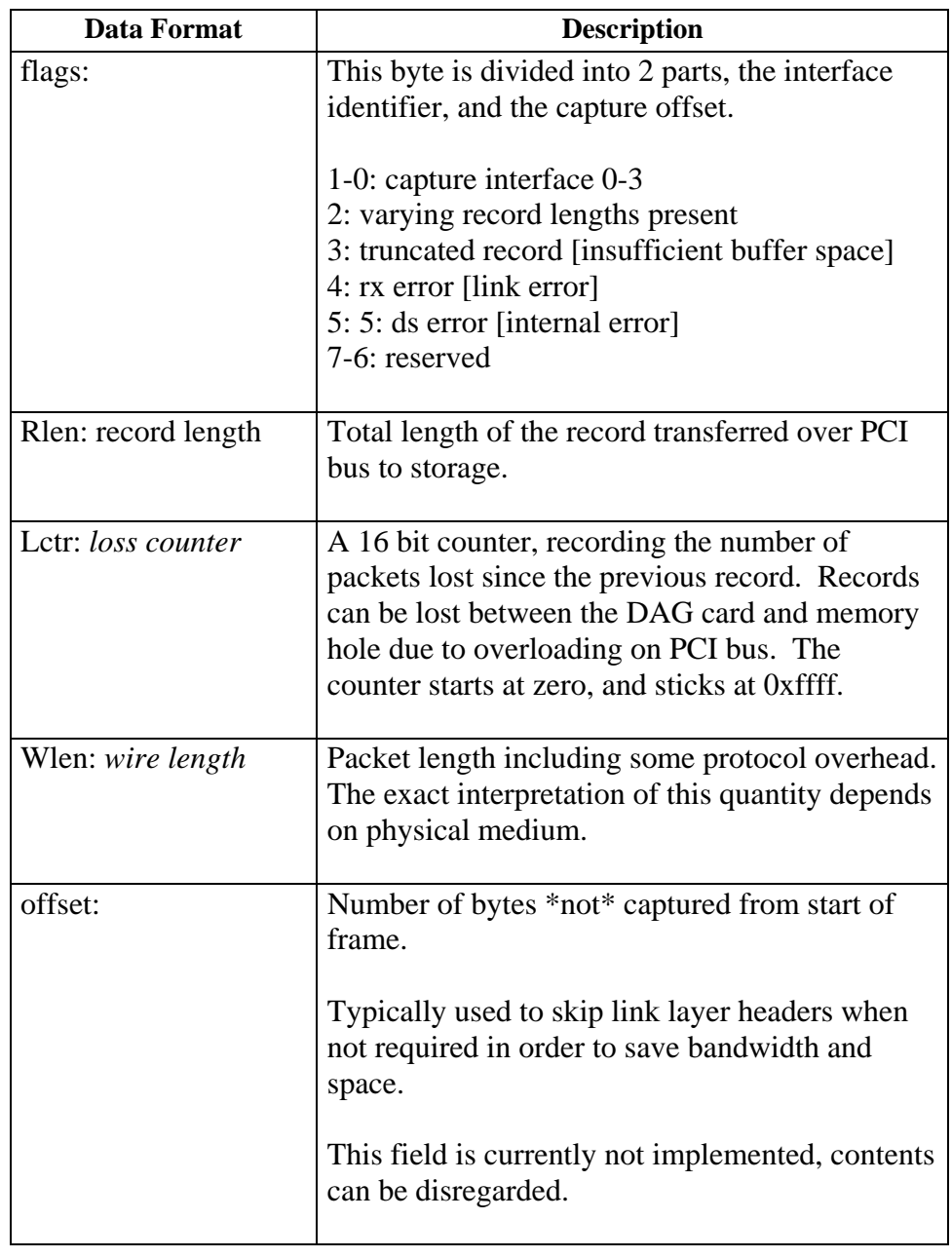

## <span id="page-36-0"></span>**6.1 Data Formats**, continued

Table Table 7-2 shows the Type 2 Ethernet variable length record. The diagram is not to scale.

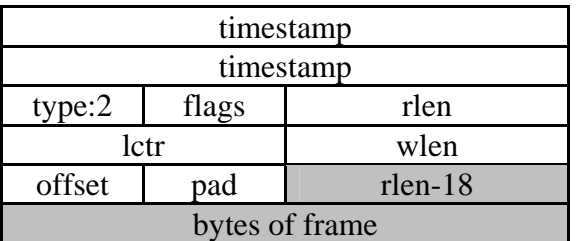

Table 7-2. Type 2 Ethernet Variable Length Record.

The Ethernet frame begins immediately after the pad byte so that the layer 3 [IP] header is 32Bit-aligned.

## **6.2 Timestamps**

**Description** The ERF format incorporates a hardware generated timestamp of the packet's arrival.

> The format of this timestamp is a single little-endian 64-bit fixed point number, representing seconds since midnight on the first of January 1970.

The high 32-bits contain the integer number of seconds, while the lower 32-bits contain the binary fraction of the second. This allows an ultimate resolution of  $2^{-32}$  seconds, or approximately 233 picoseconds.

Another advantage of the ERF timestamp format is that a difference between two timestamps can be found with a single 64-bit subtraction. It is not necessary to check for overflows between the two halves of the structure as is needed when comparing Unix time structures, which are also available to Windows users in Winsock library.

Different DAG cards have different actual resolutions. This is accommodated by the lowermost bits that are not active being set to zero. In this way the interpretation of the timestamp does not need to change when higher resolution clock hardware is available.

## **6.2 Timestamps**, continued

**Example code** Here is some example code showing how a 64-bit ERF timestamp (erfts) can be converted into a struct timeval representation (tv).

```
unsigned long long lts;
 struct timeval tv; 
 lts = erfts; 
tv.tv_sec = lts >> 32i lts = ((lts & 0xffffffffULL) * 1000 * 1000); 
 lts += (lts & 0x80000000ULL) << 1; /* rounding */ 
 tv.tv_usec = lts >> 32;
  if(tv.tv_usec >= 1000000) { 
     tv.tv_usec -= 1000000; 
    tv.tv_sec += 1; }
```